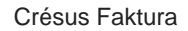

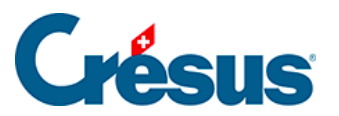

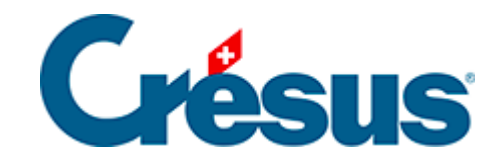

# **Crésus Faktura**

#### [8 - Inkasso mit tilbago](#page-2-0)

- [8.1 Crésus Faktura und tilbago](#page-3-0)
	- [8.1.1 API-Schlüssel für tilbago beantragen](#page-4-0)
	- [8.1.2 Einstellungen in Crésus Faktura](#page-5-0)
- [8.2 Eröffnung einer Betreibung aus Crésus Faktura heraus](#page-6-0)
- [8.3 Abwicklung einer Betreibung auf der tilbago-Website](#page-8-0)

<span id="page-2-0"></span>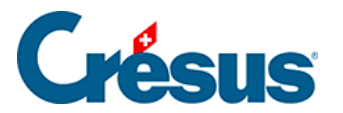

#### **8 - Inkasso mit tilbago**

Dank einer Zusammenarbeit mit PostFinance verfügt Crésus Faktura über eine Schnittstelle zur Lösung tilbago. Für die Führung Ihres Inkassowesens brauchen Sie keine besonderen Kenntnisse.

Wird eine Rechnung nicht bezahlt, können Sie direkt aus Crésus Faktura heraus ein Betreibungsverfahren eröffnen. Die Angaben zu Rechnung und Debitor werden aus Crésus Faktura übernommen und an tilbago übermittelt.

<span id="page-3-0"></span>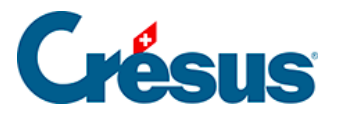

### **8.1 - Crésus Faktura und tilbago**

Ein API-Schlüssel stellt die Kommunikation zwischen Crésus Faktura und tilbago sicher. Dieser von tilbago bereitgestellte Schlüssel muss in Crésus Faktura erfasst werden. Um diesen Schlüssel zu erhalten, besuchen Sie zuerst die tilbago-Website.

#### <span id="page-4-0"></span>8.1.1 - API-Schlüssel für tilbago beantragen

Um diesen Schlüssel zu erhalten, müssen Sie zuerst gemäss den Anweisungen von tilbago ein Konto erstellen. Dazu brauchen Sie die App Google Authenticator auf Ihrem Smartphone (weitere Details: [https://tilbago.ch/authenticator-token/\)](https://tilbago.ch/authenticator-token/).

Auf der Website von tilbago gehen Sie auf Mein Konto > Unternehmen, wo Sie Ihre Unternehmens-Identifikationsnummer (UID) und die Adresse Ihres Unternehmens eingeben.

Nun können Sie den API Key generieren (Schlüssel).

<span id="page-5-0"></span>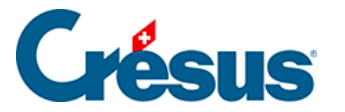

### **8.1.2 - Einstellungen in Crésus Faktura**

Der auf der Website von tilbago bereitgestellte Schlüssel muss in Crésus Faktura hinterlegt werden. Anschliessend kann Crésus Faktura die Daten über einen gesicherten Kanal an tilbago übermitteln

In Crésus Faktura können im Verwaltermodus in den Einstellungen für die Rechnungen unter Mahnung 3 die Einstellungen für ein Betreibungsbegehren mit tilbago vorgenommen werden.

Es muss nur der im tilbago-Konto erzeugte API-Schlüssel eingegeben werden.

Zum Schluss geben Sie an, in welchem Ordner Sie die Dateien für die verschiedenen Betreibungsbegehren ablegen wollen.

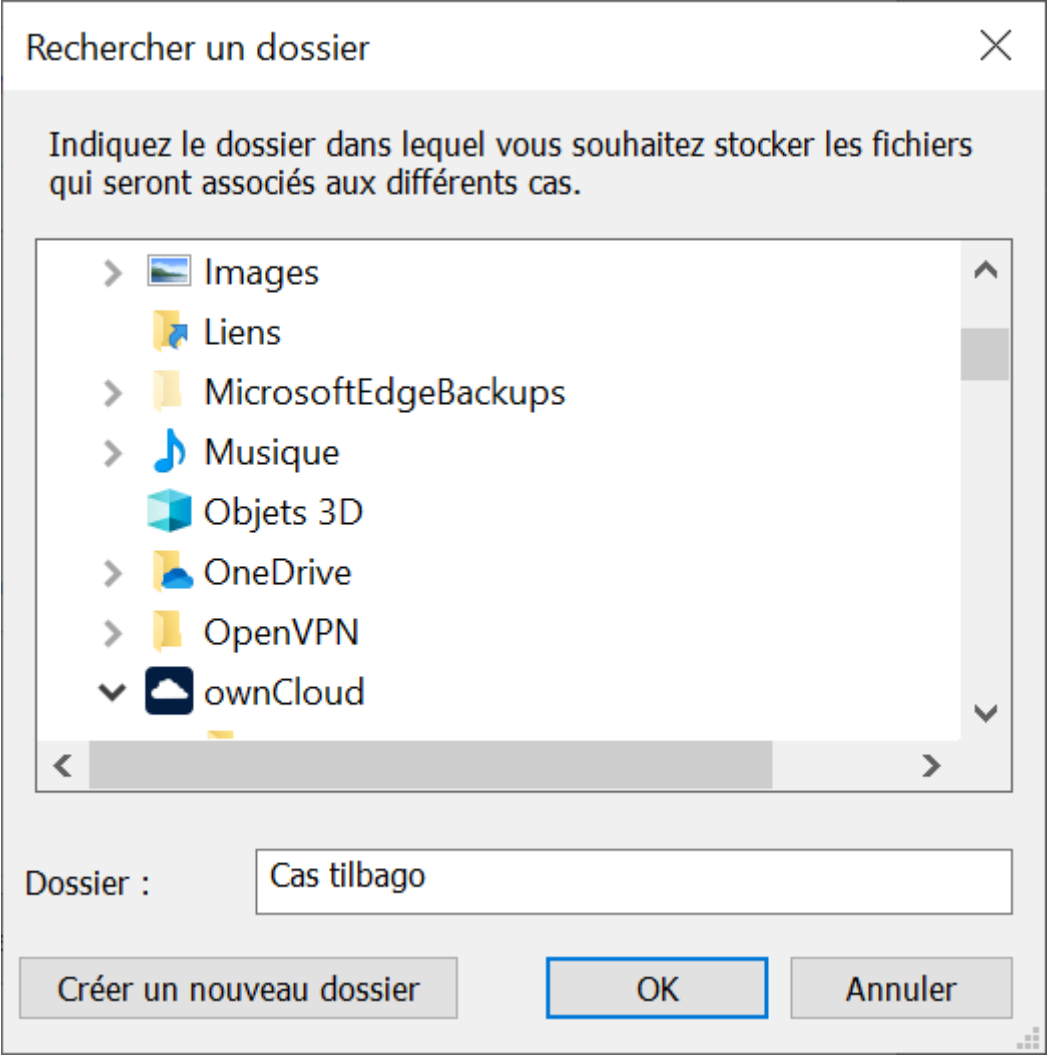

<span id="page-6-0"></span>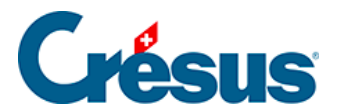

# **8.2 - Eröffnung einer Betreibung aus Crésus Faktura heraus**

In der Regel wird eine Betreibung eröffnet, nachdem die Mahnungen der Stufen 1, 2 und 3 versandt worden sind. Auf der Startseite finden Sie die Rechnungen, die unter «Rechtsstreit» angezeigt werden.

Wenn im Verwaltermodus die Liste der Rechnungen unter Rechtsstreit angezeigt wird, kann in der Registerkarte Parameter mit Klick auf die Schaltfläche Neues Betreibungsbegehren eine Betreibung eingeleitet werden.

Ein Fenster öffnet sich. Hier können Sie die Forderung beschreiben:

Forderungsbetrag: Hier wird der Betrag der offenen Forderung bei der Erstellung des Betreibungsbegehrens in Schweizer Franken eingegeben.

Grund der Forderung: Standardmässig übernimmt Crésus Faktura die Nummer der betreffenden Rechnung.

Datum Fälligkeit: Fälligkeitsdatum der Forderung bei der Ausstellung der Rechnung.

Zinsrate: Zinssatz des Verzugszinses. Dieser Zinssatz kann vereinbart werden oder 5 % (oder weniger) betragen, gemäss Artikel 104 OR.

Kollokationsklasse:

1: Für die Löhne des Halbjahres vor der Konkurseröffnung oder für BVG-Beiträge;

2: Für Forderungen für AHV-/IV-/EO-/ALV-Beiträge, an die Ausgleichskassen für Familienzulagen, Unfallversicherungsbeiträge, Kosten der Krankenversicherung oder bestimmte Steuerforderungen;

3: für alle anderen Forderungen.

Fall basiert auf Verlustschein: Aktivieren Sie dieses Kästchen, wenn Sie über einen Verlustschein des Schuldners verfügen und eine Betreibung einleiten, da dieser zu neuem Vermögen gekommen ist.

Eine neue Maske öffnet sich. Hier können Sie die Angaben zum Schuldner erfassen. Standardmässig übernimmt Crésus Faktura die Angaben aus dem Kundeneintrag, etwa die Adresse, die Telefonnummern und die E-Mail-Adresse.

Handelt es sich beim Schuldner um ein Unternehmen ist seine Unternehmens-Identifikationsnummer (UID) anzugeben. Im [UID-Register](https://www.uid.admin.ch/search.aspx?lang=de) können Sie die betreffende Nummer bei Bedarf suchen.

Schliesslich wird noch die bevorzugte Sprache für die Kommunikation mit dem Schuldner angegeben und ob dieser im Handelsregister eingetragen ist.

Nach der Überprüfung der Angaben bestätigen Sie deren Richtigkeit und dass Sie das Betreibungsbegehren abschicken wollen.

Es wird eine Meldung angezeigt, die die Übermittlung bestätigt und die zur Angabe des tilbago-Tokens auffordert.

Anschliessend können Sie die Betreibung auf der Website von [tilbago](https://tilbago.postfinance.ch/login.html?ref=/index.html) bearbeiten.

## <span id="page-8-0"></span>8.3 - Abwicklung einer Betreibung auf der tilbago-**Website**

Zunächst müssen Sie sich auf der [tilbago](https://tilbago.postfinance.ch/login.html?ref=/index.html)-Website anmelden.

Sie gelangen direkt zur Liste der laufenden Betreibungen, wo Sie feststellen können, dass der Fall angelegt wurde. Bevor das Betreibungsbegehren versandt wird, können Sie die Überprüfung der Schuldnerdaten auslösen.

Über die Hilfe-Funktion der tilbago-Website erhalten Sie Tipps und Tricks zur Nutzung der Website.

Sobald der Fall angelegt wurde, wird die Registerkarte Parameter um zwei Schaltflächen erweitert. Über die Schaltfläche Status kann der Status der Forderung abgefragt werden. Ausserdem kann direkt aus Crésus Faktura heraus ein Dokument zum Betreibungsbegehren hinzugefügt werden, etwa ein bereits bestehender Verlustschein.

Mithilfe der Symbole kann ein Dokument kopiert, ein Ordner geöffnet oder ein Dokument gelöscht werden.

Hinweis: Epsitec ist kein Experte für das Betreibungsverfahren oder für die Nutzung der tilbago-Website. Bei Fragen zum Betreibungsverfahren wenden Sie sich bitte an das für den Sitz Ihres Unternehmens zuständige Betreibungsamt. Betrifft Ihre Frage tilbago? Dann kontaktieren Sie tilbago bitte über das [Kontaktformular.](https://tilbago.ch/de/ueber-uns/?cn-reloaded=1)